# **Lab 04 - Advanced Cloud Templates**

### Introduction

You use the design page to create Aria Automation Assembler template specifications for the machines and applications that you want to provision.

The code editor allows you to type, cut, copy, and paste code directly. If you're uncomfortable editing code, you can click a resource that's already in the design canvas, click the code editor Properties tab, and enter values there. Property values that you enter appear in the code as if you had typed them directly.

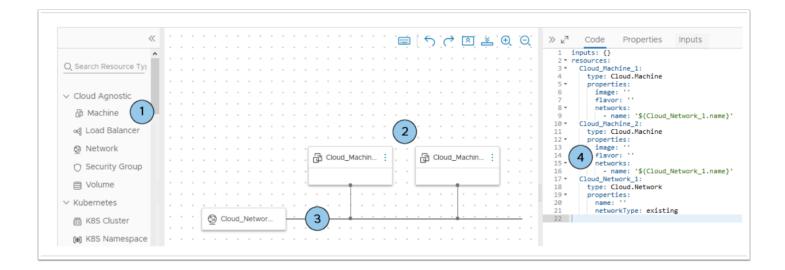

### **Cloud Agnostic Templates**

A cloud agnostic template is a blueprint that allows you to deploy exactly the same construct to different clouds. Aria Automation Assembler has the intelligence to take this cloud agnostic blueprint and know when to place it where using which specific cloud components. At the time of GA vSphere, AWS, GCP and Azure are supported.

This bring us directly to the limitations of cloud agnostic blueprints. Because Aria Automation Assembler 'translates' the used blueprint components to the cloud specific building blocks, you can only use components that are known to all cloud providers. I can use an Ubuntu template because I pointed to the cloud specific Ubuntu templates using image mappings. I can use t-shirt size deployments like small/medium/large because I

defined what I mean with these t-shirts sizes in the different cloud providers using flavor mapping.

#### Requirements

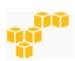

Flavors small=t2.micro medium=t2.small large=t2.large xlarge-m4.xlarge

Images coreos=ami-123456 ubuntu=ami-a1b2c3

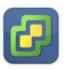

Flavors small=1 CPU x 1GB RAM medium:1 CPU x 2GB RAM large=2 CPU x 8GB RAM xlarge=4 CPU x 16GB RAM

Images coreos=Template: coreos-stable ubuntu=Template: ubuntu-xenial-16.04

- <u>Flavor mappings</u> maps t-shirt sizes like small/medium/large to the required size configurations in each used cloud environment. For example: mapping 'Small' to a 'tz.micro instance' on AWS and '1 vCPU, 1GB RAM' on vSphere.
- Image mappings maps the required image to an image/template on each used cloud environment. Usually based on operating system selection. For example: mapping 'Ubuntu' to a vSphere template named 'Template ubuntudenial-16.04' and an AWS ami named 'ami-a1b2c3'.
- Network profiles defines a networks and network settings that are available
  for that cloud account in that region. The network and security settings that
  are defined in the matched network profile are also applied when the
  blueprint is deployed.

In the previous lab we created all of these constructs, we will now use them all to illustrate the power of cloud agnostic blueprints.

### **TASKS**

# Task 1 - Create a Cloud Agnostic Template

 From your VDI Desktop, access your Aria Automation Assembler browser tab. If the tab is closed or the session has timed out, then access Aria Automation Assembler from your browser bookmark and login using your student account (vmcexpert#-xx@vmwarehol.com | VMware1!) if necessary.

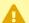

NOTE: You created this bookmark in a previous lab. If you missed the step you can use this link - <a href="https://www.mgmt.cloud.vmware.com/">https://www.mgmt.cloud.vmware.com/</a>. Make sure to bookmark the page for future access

#### 2. Click the **Design** Tab

#### 3. Click New From --> Blank Canvas

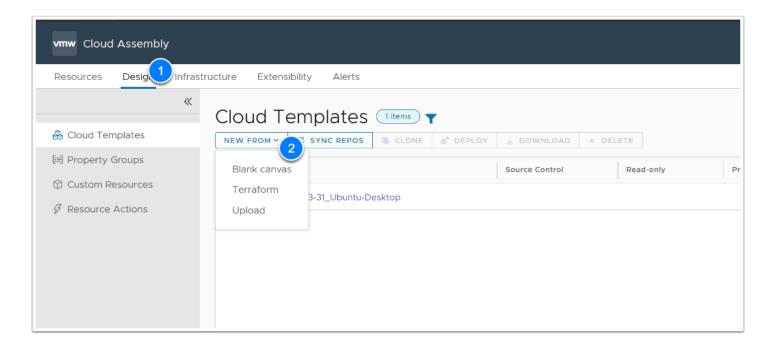

- 4. Name the Template {Your\_User\_Name}\_CA\_Ubuntu\_Template
- 5. Select your **Project**
- 6. Click CREATE

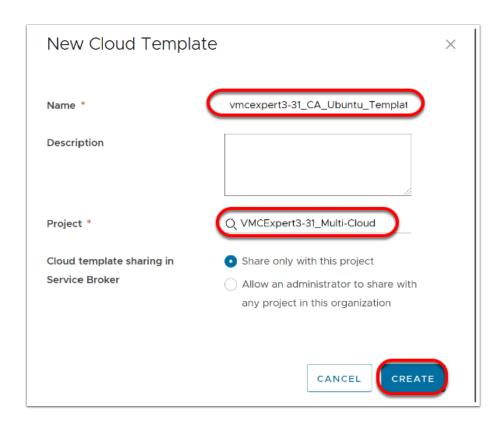

1 The blueprint canvas is split up into three main sections:

- 1. The **Components pane**l, where you select the components that you want to use for your application.
- 2. The **Canvas**, where your application infrastructure topology is represented.
- 3. The **Code/Property Editor** where your YAML will be presented and modified.

There are two other useful items to be aware of on this page that will help you with managing screen real estate.

- 4. The Components hide/show button
- 5. The Editor hide/show button. You may have noticed that the red box expands all the way across the bar, and not just on the button. This has been done because you can click anywhere on the bar to minimize these panels. Hide or show these panels as you see fit throughout the lab to make viewing relevant content easier.

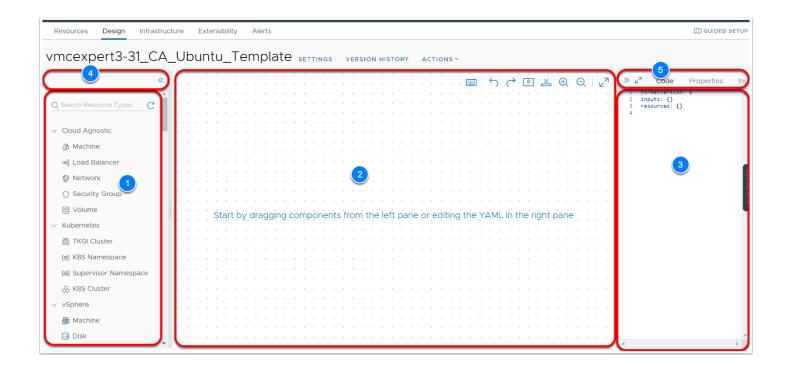

- 7. From the Cloud Agnostic section drag the **Machine** object onto the canvas
- In the code (YAML) Editor pane rename Cloud\_Machine\_1 to {Your\_User\_Name} i.e. vmcexpert3-31

make the following updates also:

```
image:'{Your_User_Name}_Ubuntu'
flavor: {Your_User_Name}_Small
constraints:
  - tag: 'platform:aws'
```

### Click to copy

- •
- Be aware that YAML is whitespace sensitive, and incorrect indenting may lead to issues with provisioning. If you do make a mistake, you should see a red exclamation appear beside the line where the mistake has been made. Try it out now if you like by adding an extra space before image. Resolve the error and move to the next page.
- 9. Drag the **Network** object from the Cloud Agnostic section
- 10. On the Canvas **connect the Cloud Machine to the Cloud Network** by dragging a line from the left corner of the cloud machine to the Cloud Network object
- 11. In the Code Editor Pane add a **Name** & **Constraint** property to the Cloud Network

name: 'net-web'
networkType: existing
constraints:
 - tag: network:vmcexpert2-31

### Click to copy

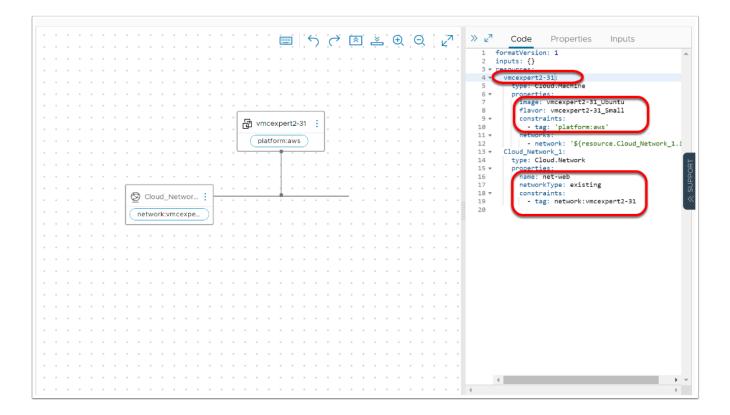

- 12. Click **TEST** to validate the template
- 13. Click **VERSION**, set the following values
  - Version: 1
  - Change Log: Initial Config
  - Click Create

#### 14. Click Deploy

- 15. Name the Deployment {Your-User\_Name}\_Ubuntu
- 16. Click **Deploy**
- 17. NOTE: The deployment takes a few minis to complete. You can click the **History** tab to monitor the steps

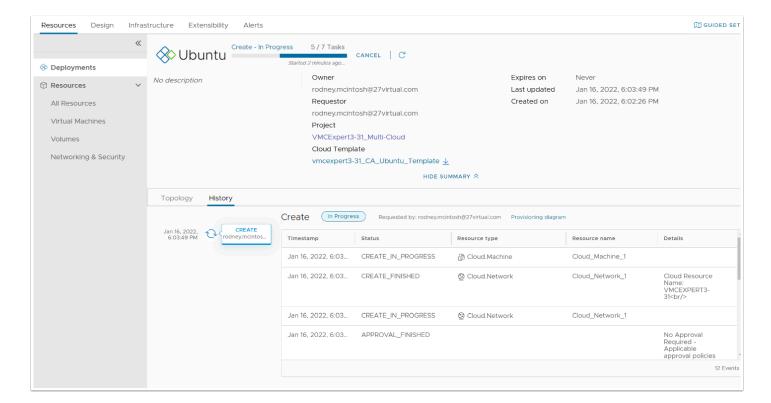

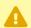

We will now log into AWS to observe what was created

18. In the Topology tab, note the resource name (VM name) and click **go to aws console**, a new browser tab will open to the AWS Console

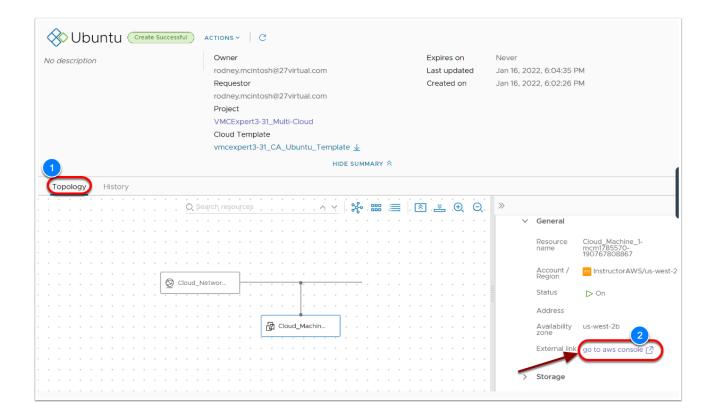

#### 19. Login using the following:

- Account ID: {Your Lab Environment} I.E. vmcexpert3
- IAM User name: {Your User Name} I.E. vmcexpert3-31
- Password: {Password assigned by the Instructor}

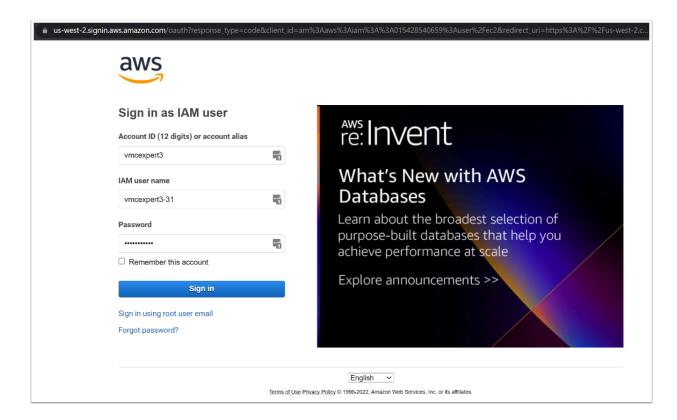

- 20. Once logged in Click EC2 and then Instances->Instances. You'll notice a new t2.small instance running. Take note of this instance so you can identify it later. If you do not see your instance, ensure that you are viewing Oregon (near top right corner)
- 21. Select the instance to view its details (IP Address, Platform, Instance Type, etc...) . The name will match the Resource Name in Aria Automation Assembler.

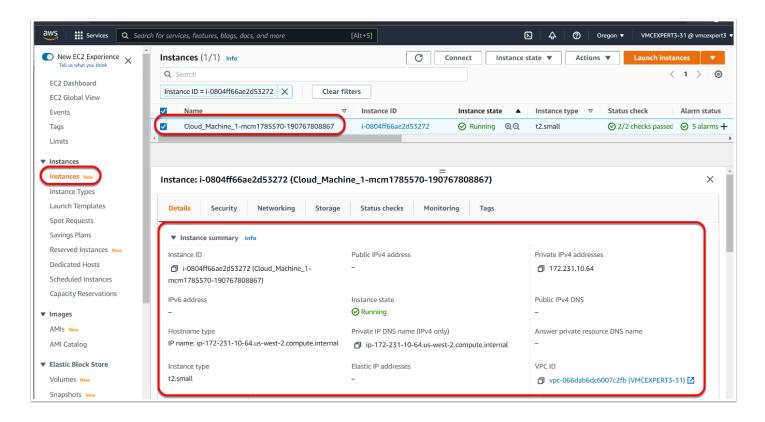

- 22. Return to the **Aria Automation Assembler** browser tab
- 23. Click **Close** on the deployment
- 24. Select the **3 vertical dots** next to the deployment and click **delete**

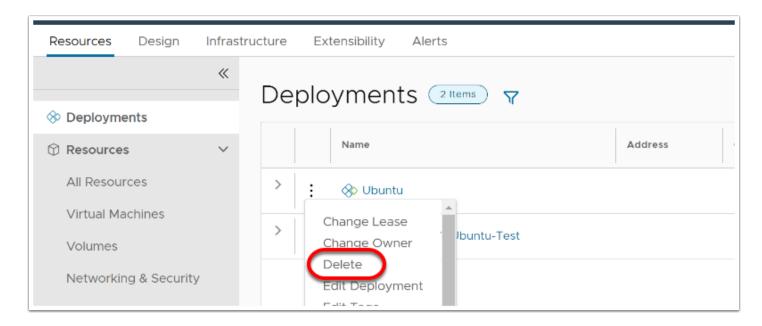

25. Once the deployment deletion completes, return to the AWS Console browser tab

26. In the AWS Console the VM Instance may still be visible but the state should be "**Terminated**"

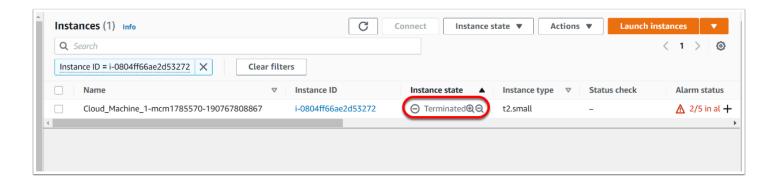

NOTE: IN AWS Terminated images remain visible in the console for a while. When an instance terminates, the data on any instance store volumes associated with that instance is deleted. AWS Instance Termination

### Task 2 - Using CloudConfig to Customize a deployment

With CloudConfig, you can add machine initialization commands that run at deployment time. You use initialization commands to automate the application of data or settings at instance creation time, which can customize users, permissions, installations, or any other command-based operations. Examples include:

- Setting a hostname
- Generating and setting up SSH private keys
- Installing packages

You can add a cloudConfig section to cloud template code, but you can also add one to a machine image in advance, when configuring infrastructure. Then, all cloud templates that reference the source image get the same initialization.

You might have an image map and a cloud template where both contain initialization commands. At deployment time, the commands merge, and Aria Automation Assembler runs the consolidated commands.

- 1. In the Aria Automation Assembler browser tab Click **Design**
- 2. Click on your Cloud Agnostic Ubuntu Cloud Template
  - {Your\_User\_Name}\_CA\_Ubuntu\_Template

Add the following code in the YAML Edition, just above the "Cloud\_Network\_1" Section

```
cloudConfig:
  #cloudconfig
  packages:
  - apache2
```

### Click to copy

```
network: '${resource.Cloud_Network_2.id}'
23
24 🕶
       - '${resource.vmcexpert2-31.id}'
internetFacing: true
25
26
27 ▼ vmcexpert2-31:
28 type: Cloud.Machine
29 v properties:
      image: vmcexpert2-31_Ubuntu
flavor: vmcexpert2-31_Small
30
31
           constraints:
- tag: 'platform:aws'
32 ₹
33
34 ▼
           networks:
35
                            '${resource.Cloud_Network_1.id}'
           cloudConfig:
36 ₹
37
               #cloudConfig
38 ₹
               packages:

    apache2
```

- Note: Each indent is two spaces (you can use the Tab key on the keyboard). The **cloudConfig:** | aligns directly below **networks:**
- 4. Click **TEST** to validate the template
- 5. Click **VERSION** and provide the following inputs
  - Version: 2
  - Change Log: Added CloudConfig to Install Apache
  - Click Create

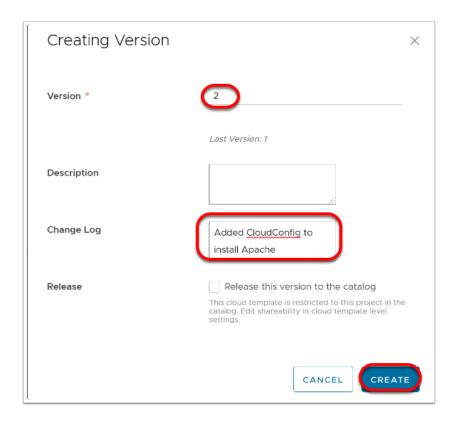

- 6. Click **Deploy**
- 7. Name the deployment **Your User Name} Simple Template**
- 8. Click **Deploy**
- 9. Feel free to review the deployment in the AWS Console as you did in the previous task after the deployment tasks completes
- 10. In Aria Automation Assembler Click Close to Close the deployment pane
  - We will now update the template to deploy multiple machine instances and a load-balancer.

### Task 3 - Create and Deploy a Load-Balanced Web Application

- 1. In the Aria Automation Assembler browser tab Click **Design** Tab
- Click on your Cloud Agnostic Ubuntu Cloud Template {Your\_User\_Name}\_CA\_Ubuntu\_Template
- 3. Drag a Cloud Agnostic Load Balancer object onto the canvas
- 4. Drag a 2nd Cloud Agnostic Network onto the Canvas
- 5. Connect the **Load Balancer** to the 2nd **Network**
- 6. Select the 2nd **Network** and Set it's Name Property to **net-lb**
- 7. In the Code Editor Pane add a Name & Constraint property to the 2nd Cloud Network

name: 'net-lb'

```
networkType: existing
constraints:
   - tag: network:vmcexpert2-31
```

- Click to copy
- 8. Reconnect the Load Balancer to the 2nd network.
- 9. Select the **Load Balancer** and set the following vales in the Routes Property

```
routes:
    - port: '80'
    protocol: 'TCP'
    instancePort: '80'
    instanceProtocol: 'TCP'
```

- Click to copy
- 10. Change the internetFacing property value to true
- 11. Connect the Cloud Machine to the Load Balancer
- 12. Select the Cloud Machine and add a count property on the YAML. Set it's value to 2

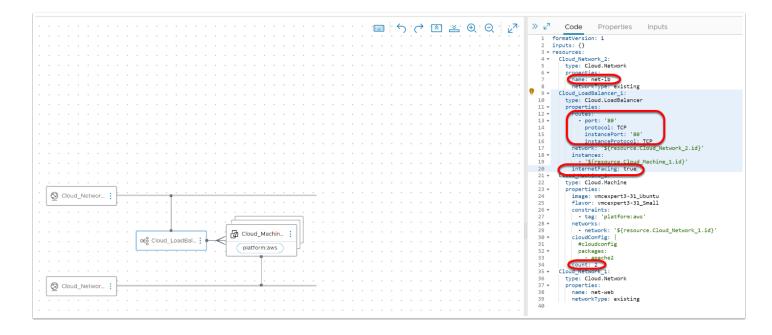

- 13. Click **Test** to validate the Template
  - Finally, we will modify the template by adding a input field allowing the requestor to determine how many machine instances they want instead of having 2 machines deployed every time.
- 14. In the YAML Editor add the following properties and values in the **Input** section

```
inputs:
  clusterSize:
    type: integer
    title: Cluster Size
    default: 1
    minimum: 1
    maximum: 5
```

- ☐ Click to copy
- 15. In the Cloud\_machine\_1 section, change the **count** value from 2 to '\$\{input.clusterSize\}'

```
count: '${input.clusterSize}'
```

### Click to copy

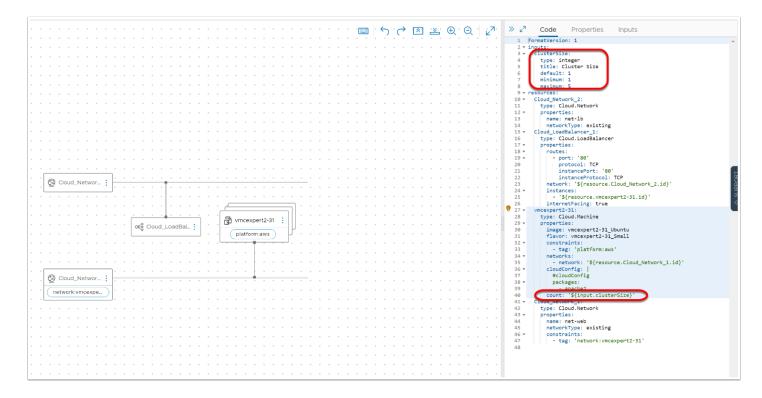

- 16. Click **Test**, to validate the template
- 17. Click **Version** and provide the following inputs
  - · Version: 3
  - Change Log: Added Inputs for number of instance
  - Click Create
- 18. Click **Deploy** enter the following inputs
  - Deployment Name: {Your User Name} Flexible Template
  - Cloud Template Version: Current Draft
  - Click Next
  - Cluster Size: 3
  - Deploy

- 19. Monitor and review the deployment steps
- 20. In the AWS Console you should now see the 3 additional instances and a Load Balancer

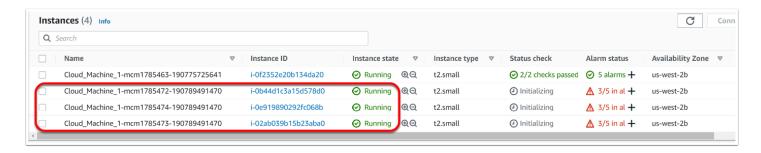

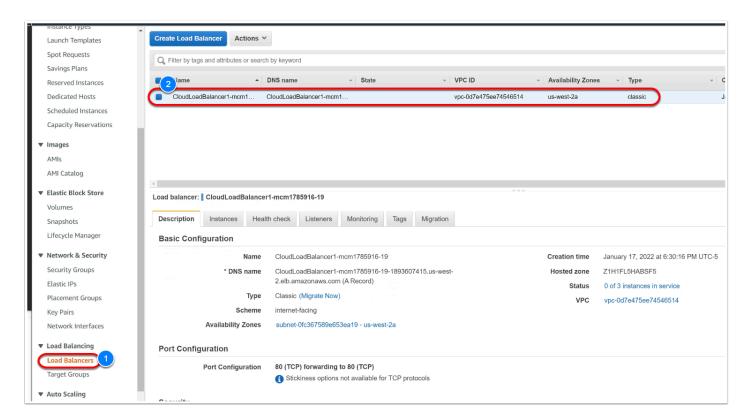

- 21. Back in the Browser tab for Aria Automation Assembler, Click **Close** to exit the Deployment page
- 22. Click the Design.
- 23. Click **Close**, to Exit the cloud Template. We will continue from here in the next task

## Task 4 - Import an Advanced Cloud Template

### Task 4.1 - Deploy Aria Operations Cloud Proxy

- 1. In another new browser tab access the **Cloud Services Portal**, and login if required <a href="https://console.cloud.vmware.com/csp/gateway/portal">https://console.cloud.vmware.com/csp/gateway/portal</a>
- 2. Bookmark this page for easier future access
- 3. Click the Aria Operations Tile
- 4. In the Left pane Expand Data Sources

- 5. Click Cloud Proxies
- 6. Click **ADD** to add a new Cloud Proxy
- 7. Copy the **Unique Registration Key**. We will use it to deploy the Aria Operations Cloud Proxy appliance

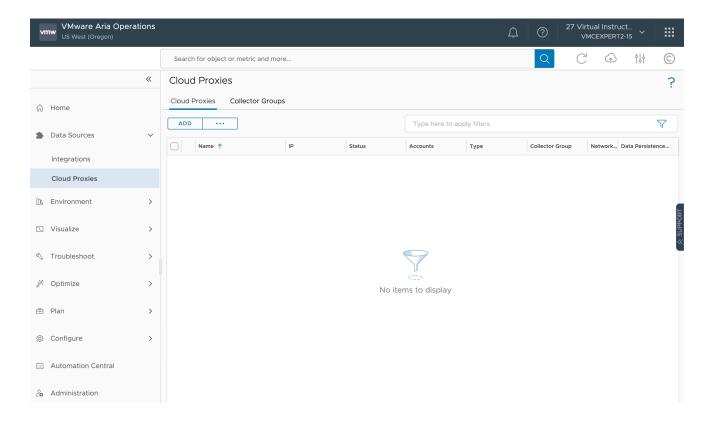

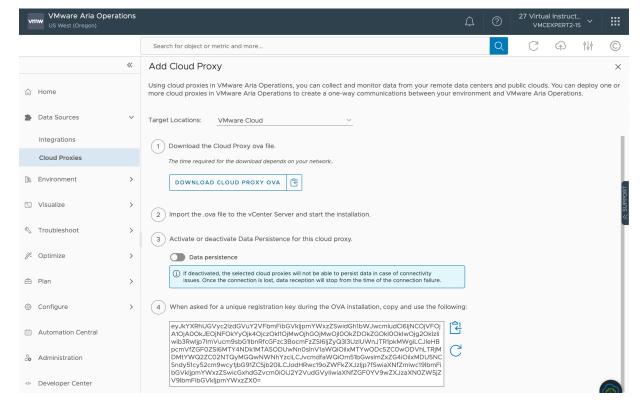

- 8. Access your vCenter Browser tab and log in if required (cloudadmin@vmc.local).
- 9. If the browser tab is closed, open a new tab and launch it from the bookmark

- 10. In the Host and Clusters Inventory View, right-click Compute-ResourcePool
- 11. Click New Virtual Machine
- 12. Choose **Deploy from template**, Click **Next**
- 13. Select Aria Operations, Click Next
- Name the virtual Machine {Your\_Login\_Name}\_aops-proxy (I.E. vmcexpert3-31\_aops-proxy)
- 15. Expand SDDC-Datacenter, Select CloudProxies, and click Next
- 16. Click **Next**, on the Select a Compute Resource page
- 17. Click **Next o**n the Review details page
- 18. Check I accept all license agreements on the license agreement page and click Next
- 19. Select Small Cloud Proxy and Click Next
- 20. Select WorkloadDatastore on the select storage page and click Next
- 21. Confirm **sddc-cgw-network-1** network is selected and click **Next** on the Select network page
- 27. On the Customize template page input the following values:
  - VMware Cloud Service OTK: Paste in the Unique Registration Key you copied in step 7
     If you no longer have the key repeat steps 2 7, where appropriate
  - Friendly Name: aops-proxy\_{your student number} I.E. aops-proxy\_3-31
  - NTP Server List: **0.us.pool.ntp.org**, **1.us.pool.ntp.org**. Ensure that you did not copy the "." list character from this manual.
  - Leave all other fields blank
- 28. Click Next
- 29. Click Finish
- 30. Monitor the appliance deployment. Once it completes **Power-On** the VM

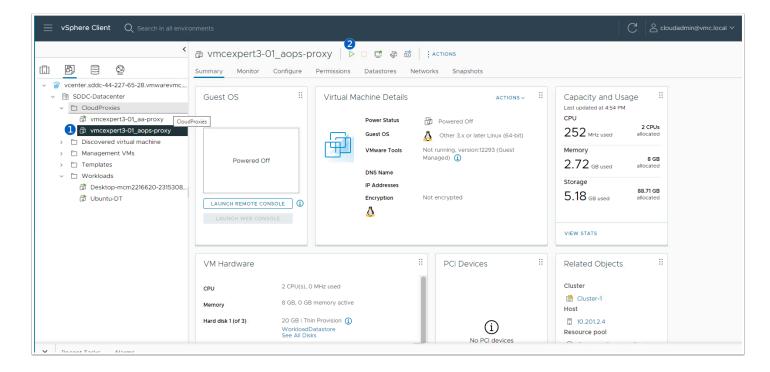

31. Wait for the VM to complete its power-on operation. Copy the VMs IP address, you'll use it later when deploying from the cloud template

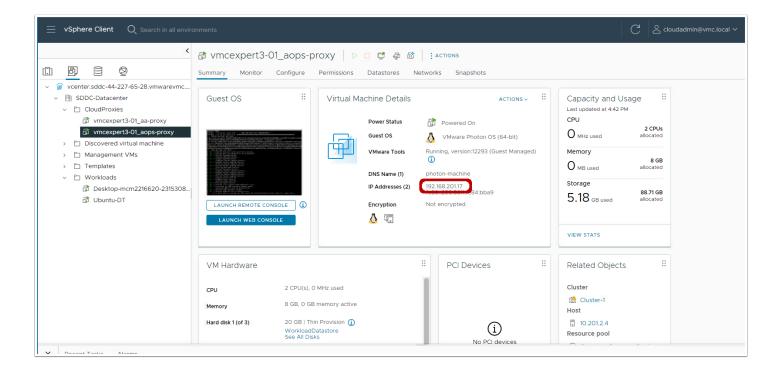

32. Return to the Aria Automation Operations Cloud browser tab, and refresh the Cloud Proxies page

NOTE: the cloud proxy can take up to 15 mins to initialize, register and show up in the console

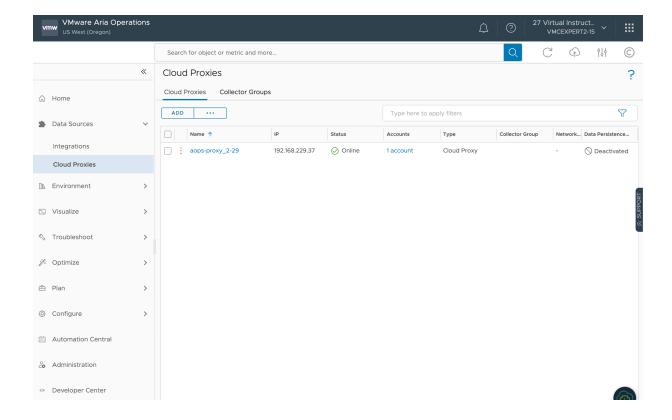

### Task 4.2 - Import and deploy an Advanced Template

- 1. In the Aria Automation Assembler browser tab Click **Design**
- 2. Click From New --> Upload
- 3. Define the Template as follows:
  - Name: {Your\_User\_Name}\_Cat\_&\_Dog
  - Project: {Select\_Your\_Project}
  - Upload File: E:\Lab\_Files\Day-2\Cats & Dogs.yml

#### 4. Click Upload

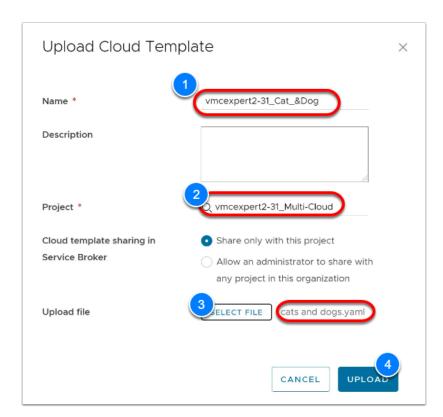

- 5. Click the **template** to open it.
- 6. Review the layout of the **template** and the **YAML**
- 7. Select the mongo\_server\_1 instance and change the following:
  - image: {Your\_User\_Name}\_Ubuntu
  - flavor: {Your\_User\_Name}\_Small

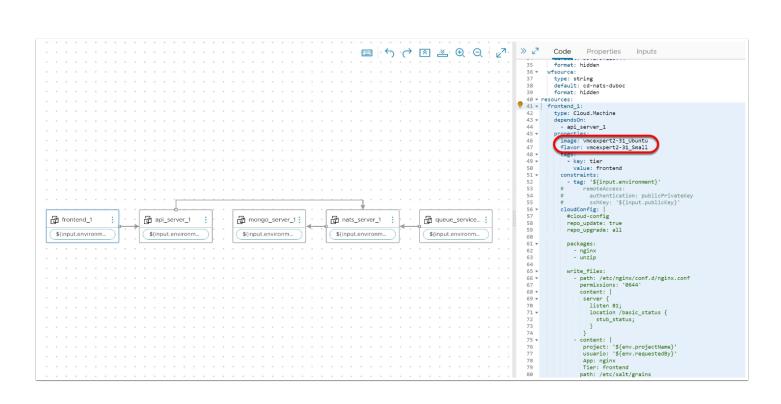

- 8. Click **Test** to validate the template
- 9. Enter the following inputs:
  - Select your landing zone: platform:vmc
  - vRops Cloud Proxy IP Address: {Your\_vROps\_Proxy\_IP} i.e. 192.168.X.Y
  - vRA Cloud Proxy IP Address: {Your\_vRA\_Proxy\_IP} i.e. 192.168.X.Y
  - CSP Refresh Token: {Your\_API\_Token}

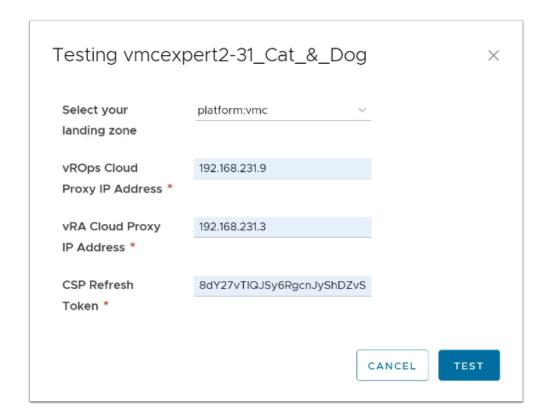

#### 10. Click Test

- 11. Once the test succeeds, Click **Deploy** to deploy the template
- 12. Name the Deployment {Your\_User\_Name}\_Cats\_&\_Dogs\_VMC
- 13. Click Next
- 14. Enter the same inputs form step 9
- 15. Click **Deploy**
- 16. Monitor the deployment and once it completes successfully, return to the vCenter browser tab and review the machines that were deployed.
- 17. Click the **frontend VM** and record its **IP address**

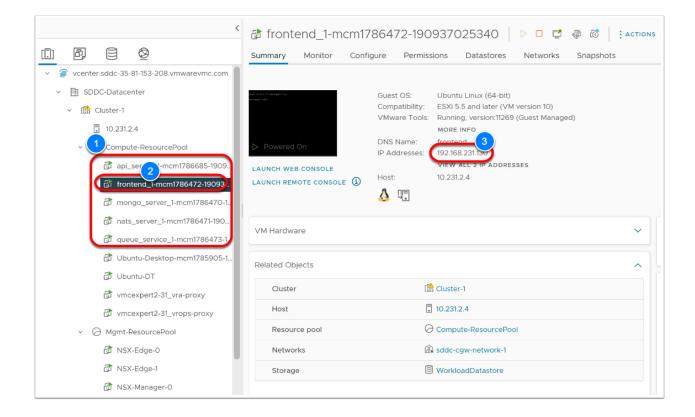

- 18. Select the **Ubuntu-DT** VM and click **Open Console**
- 19. Enter the Password of **VMware1!** if Prompted
- 20. Launch the Firefox browser in the Ubunt-DT VM and type in **{the address of your Frontend VM}** for the Cats & Dogs Application
- 21. Click the **Gato & Cachorro** buttons multiple times until the images that appears is a hedgehog.

### **Conclusion**